# NetworX 系列

# N-59CE 网络接口模块

# 安装和操作手册

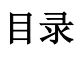

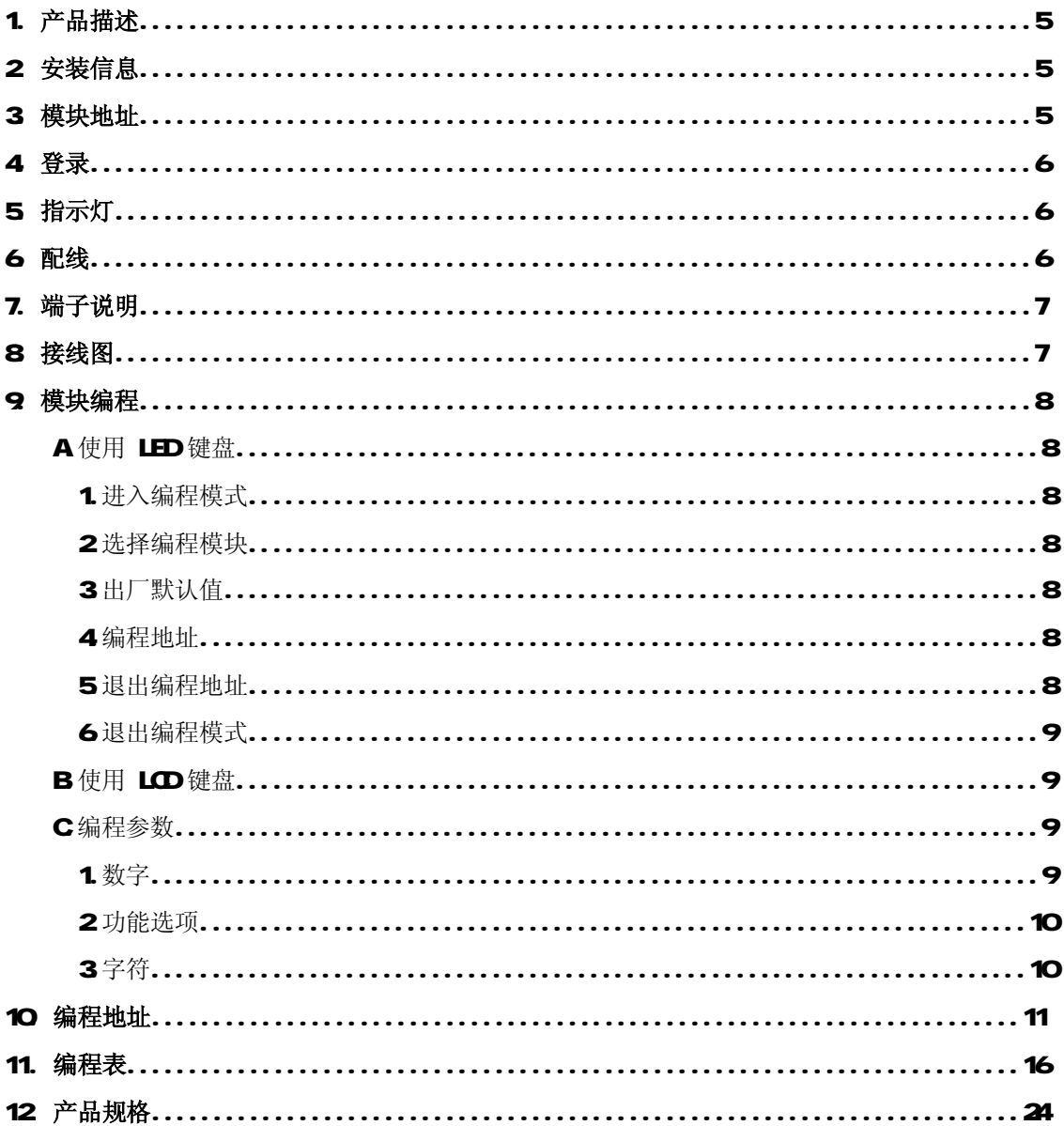

# 1. 产品描述

NX-590E 是一种双微处理器控制的网络接口模块,用于将控制主机连接到OH 系列网络接收机 (桌面独立型或O+200D数字接警机)。允许 NetworX 系列控制主机(NY)通过网络发送任意或所有 的系统事件报告。有关保修信息,请参阅 GE Interlogix 产品目录。

# 2. 安装信息

在机箱中,有几组 2孔的固定座,允许垂直或水平放置模块。 注意: 每组固定座包含两个不同尺寸的孔 —— 1个大孔和 1个小孔。 图 1:黑色塑料的扩展板支架在朝向扩展板一侧开有凹槽。支架末端的半圆形突 起应插入大孔,小孔为固定螺丝而设。

图 2 将第一个扩展板支架插入上面的固定座,凹槽朝下。半月形的突起应嵌入 大孔中。不需要太大的力。(从机箱里侧)将附带的螺丝插入小孔中,使其就位。 用一把螺丝刀通过支架上部的开口固定螺丝。第二个支架的安装应与第一个支 架相对(凹槽朝上),位置在下面较低的安装座上,其他步骤如上所述。一旦就 位,上紧螺丝。

图 3 将扩展板沿着支架凹槽缓慢插入机箱,扩展板应能在两个支架间自由滑动。

# 3. 模块地址

网络接口模块的地址为[7][9]。在编程时,进入编程模式,选择设备地址79(参见"模块编程")。

# 4. 登录

NetwarX 控制主机可以自动查找和记忆所连接的模块,包括键盘、防区扩展模块、无线接收模块和 其他键盘总线设备等,允许控制主机管理这些设备。进入或退出编程时,控制主机会用12 秒钟,自 动查找记忆所连的模块,此间Service 灯亮,如用LCD键盘,显示"Service Required" 信息,且不 能输入用户密码,外接的警铃或警号会响1 秒。若未检测到已登录的模块,则Service 灯亮。

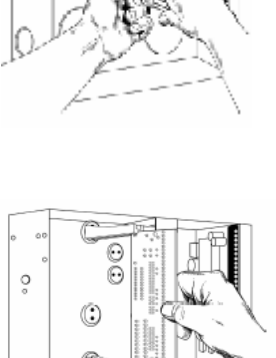

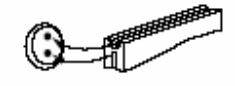

# 5. 指示灯

网络模块的前缘部分有5个红色 LEDs 灯, SIM插槽上边有2个灯。这些 LEDs 灯可以显示有关网络模 块状态和下表中列出的网络信息。

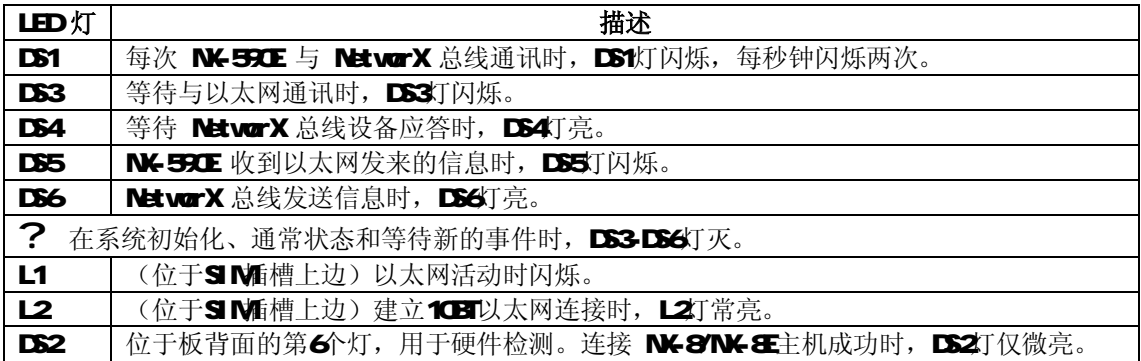

# 6. 配线

将网络模块上的3个接线端子,按照下列描述连接到 NK 系列控制主机相应的端子上: Positive 接 到KP POS, COM接到KP COM DATA 接到KP DATA 将模块上的以太网插座 J16 (10BT) 与 10BT 以 太网集线器(hb), 路由器 (router) 或 网关 (gateway) 相连。不要使用级联 (CASCADE) 或交叉 模式的 X端口(port)。

# 最大配线规格

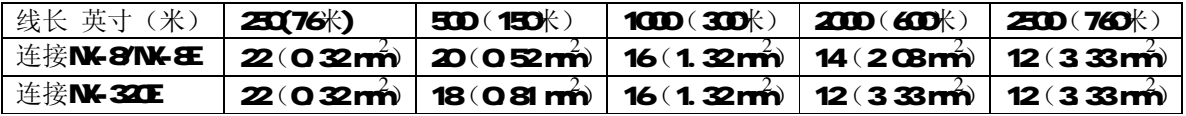

# 7. 端子描述

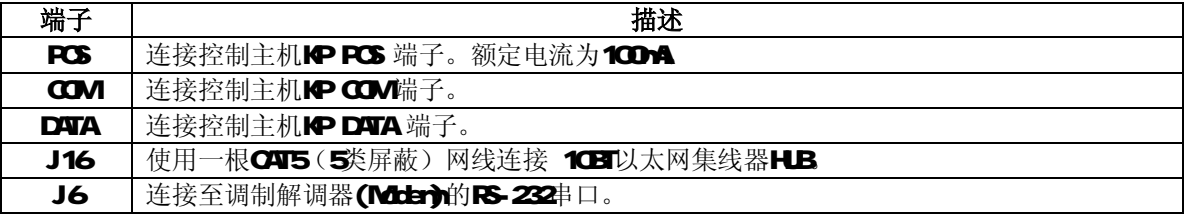

# 8. 接线图

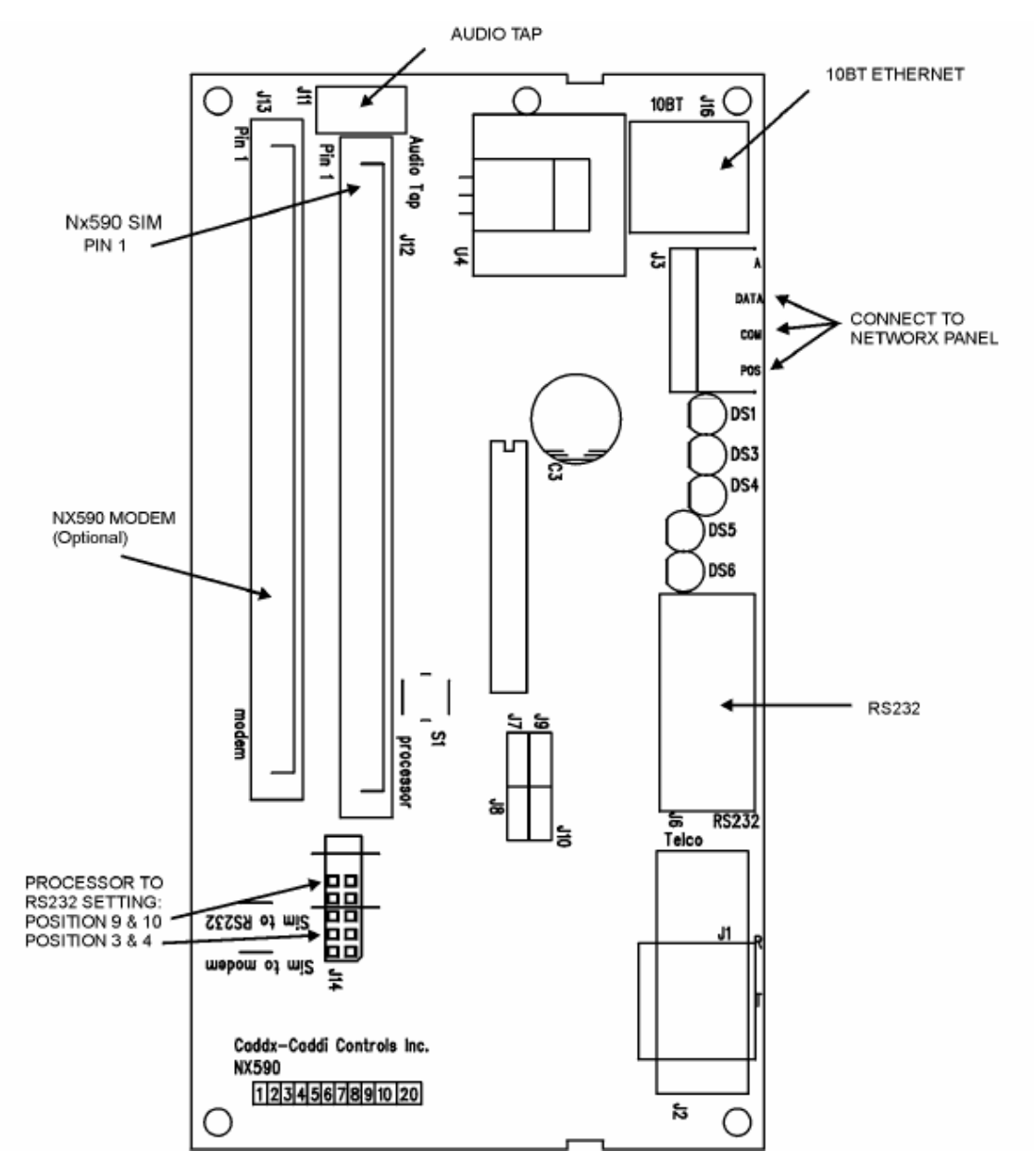

## 9. 模块编程

## A 使用LED 键盘

## 1). 进入编程模式

要进入编程模式,按下[\*]-[8]。此时,键盘上5个功能 LEDs 灯(Stay, Chine, Exit, Bypass, Cancel)开始闪烁。接着输入编程码(出厂默认为[9]-[7]-[1]-[3])。若输入正确,则"Service" 灯闪烁,5个功能 LEDs 常亮。至此,已进入编程。

#### 2). 选择要编程的模块

输入网络模块地址[7]-[9],按[#]确认。"Arred"LED亮,等待输入编程地址。

# 3). 模块出厂默认值

第1次使用模块或想要恢复出厂默认值,按上述方法进入编程后,输入[9-[1]-[O]-[#],键盘 响三声,开始恢复。此过程约需6秒钟,将清除所有输入的变更参数。

#### 4). 编程地址

A 等待输入编程地址时, "Arned" LED 灯亮。输入想要的编程地址, Arned LED 灯闪烁。

B. 按[<del>]</del> 键确认, 若输入地址正确, "Arned' LED 灯灭, "Ready' LED 亮, 该地址第1位的二 进制数据将通过防区LED显示。

C. 输入新的设置参数, Ready 灯闪烁。按[\*], Ready 停止闪烁, 存储设置的参数, 并自动跳 到下一个设置参数。重复该步骤,直到最后一个设置参数。设置完后,按[别键,退出此编程地 址。"Arned" LED 灯再次亮起, 等待输入新的编程地址。

D、要查看各编程地址中的参数,重复上述过程,但只按[\*]键,不输入参数。要进入下一个编 程地址,按[POLICE]键,进入上一个,按[FIRE]键。进入同一个,则按[AUMILIARY]键。

## 5). 退出编程地址

编程地址最后一位参数设置完后,按[\*]键退出该编程地址,"Ready' LED 灭,"Arned' LED 亮。 同前所述,可以输入另外的编程地址。如果尝试输入无效编程地址或无效的设置参数,键盘将 发出一个连续的三次"哔"声错误提示(哔,哔,哔), 并且继续等待一个有效的输入。

#### 6). 退出编程模式

当所有编程设置完成后, 按[Exit]键退出编程。

## B 使用 LOB键盘

所有编程步骤和上述 LED 键盘相同, LCD 键盘显示相应数据。在编程模式下,未输入编程地址 时,括号内显示的数字表示之前输入过的编程地址。例如,键盘显示"Erter location, then # (5)",表示最后输入的编程地址为5。参见"编程数据"。

## C. 编程参数

包括三种:一种是数字,可取为O15 OF 或O255 另一种是功能选择,用来打开或关闭功能; 还有一种是字符,用来描述网络名称、电子邮件等字符数据。

#### 数字:

数字在键盘上输入,用防区灯1-8 按二进制显示:2<sup>n-1</sup>

1 防区灯=1 2 防区灯=2 3 防区灯=4 4 防区灯=8 5 防区灯=16 6 防区灯=32 7 防区灯=64 8 防区灯=128

各个点亮的灯代表的数字机起来,即为输入的数字。例如:在键盘上输入66,则2防区灯和7 防区灯亮(26466)。

LCD 键盘: 在液晶键盘上,可直接显示数字,对于1015 会同时在括号内显示16 进制数,

例如: 11(B)或14(E)

## 功能选择:

按数字键1-8 选择。例如:要打开全部8 位的功能,按1-8 即可,此时1-8 防区灯亮;要关闭 全部8位的功能,再按1-8即可,此时1-8防区灯灭。

LCD 键盘: 在液晶键盘上,会显示打开的功能,未打开的功能,用"-"代替。选定后,按[\*] 键确认。选定最后一位后,按F\*1键即可退出设置,此时Ready 灯灭, Arred 灯亮。

## 字符:

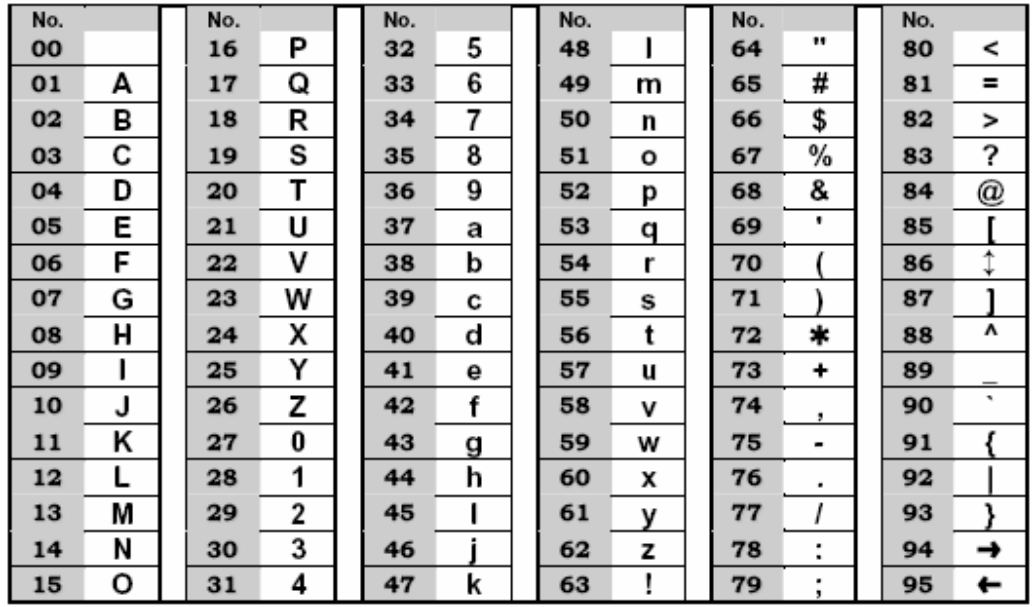

字符用来输入在LCD建盘上显示的文字。参见编程地址13-16 如何设置user@curdomain.com 格式的电子邮件信箱。该类信息的输入用键盘屏幕的底行显示编辑文字信息(参考N 4年说明书中 [\*]-[9]-[2]功能)。一旦进入输入字符的编程地址,底行显示当前参数,顶行显示当前编程地址和 该编程地址位。键盘上的5个功能键和向上[▲]、向下[▼]箭头键,现在用来编辑信息。显示的下划 线()表示当前光标所处的位置。向右移动光标,按[\*]键;向左移动光标,按[Carcel]键。更改当 前光标位置的字符,按向上L▲]或向下L▼]箭头键,直到出现想要的字符,或参照上面的字符表直 接输入想要字符的2位编号,快速输入字符。接受该字符,按[\*]键,光标自动向右移动一格。要插 入空格, 按[Stay]键;要删除字符, 按[Chime]键。

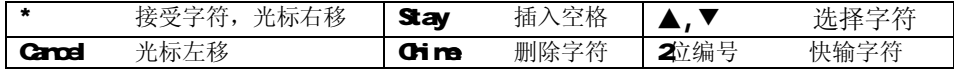

## 10. 编程地址

## 地址0 设定模式(8位功能选择)

用于设置模块的工作模式。例如,系统功能特性。

注意: 如果地址O/第1位/选项1允许(NK-590E是主要报告设备, 控制主机是后备报告设备)。

- l 控制主机编程地址4中,禁止报告所有事件(设备0)。如果不禁止,将导致控制主机和**NX-590E** 都报告事件**(**双重报告**)**。
- l 允许测试报告(控制主机编程地址4/第1位/选项7)。如果未允许测试报告,将导致主机在NK-530E 模块发送报告失败后不会后备发送事件报告。当设置正确时,测试报告应能通过主机和NK-590E 双重发送。

第1位 1= 使用主机拨号器作为TCP/IP和E-rail报告的后备通讯方式。如果主机为主要报告设备或 需要双重发送报告,应将本选项删除(参考包装箱上的注意)。

2 = ON为SIA通讯格式;OFF为Contact ID(默认为'off')。

3= 使用 #2接收机作为后备

4 = 发送语音标识到现场事件记录机。

58 = 保留。

第2位 1 = 允许现场开始下载(在键盘上按D9B)

2= 允许通过互联网远程下载(建议设置为OFF,除非绝对需要通过互联网)。带防火墙的专用网络 可以利用此优势功能。

3= 支持 D+CP协议(如果设为O 则只能使用静态 IP)(如果允许 D+CP协议,建议第8位也允许)

4 – 7 = 保留

8= 允许 A 通讯检测(最多5分钟进行一次通讯)。

第380 保留

#### 地址1 设定通过网络报告到 #1 接收机的子系统(16位功能选项)

设定通过网络报告到 1#接收机的子系统。关闭子系统对应的 LED灯来禁止子系统发送报告。如果子 系统对应的 LED被关闭,则该子系统发生的事件报告将不会通过网络进行传送,而不论其他选项如 何设置。出厂默认值为所有子系统都报告。

1=子系统1 2=子系统2 3=子系统3 4=子系统4

5=子系统5 6=子系统6 7=子系统7 8=子系统8

- l 如果地址O/第1位/选项1允许(NK-59OE是主要报告设备,控制主机是后备报告设备)。
- l 禁止报告所有事件(控制主机编程地址4)。如果不禁止,将导致控制主机和NX-590E都报告 事件(双重报告)。
- l 允许测试报告(控制主机编程地址4/第1位/选项7)。如果不允许,将导致NK-550E通讯失败时控 制主机不备份事件报告。正确设置后,测试报告将由控制主机和NK-550E双重报告。
- 第1位 报警和报警恢复
- 第2位 布防/撤防
- 第3位 旁路
- 第4位 防区故障
- 第5位 电源故障(AC交流电故障或电池低电压)
- 第6位 警号和电话线故障
- 第7位 测试报告
- 第8位 编程,下载和事件溢出
- 第9位 防拆
- 第10位 短路和接地故障
- 第11位 无线探头丢失
- 第12位 无线探头电池低电压
- 第13位 扩展模块故障
- 第14位 通讯故障
- 第15位 防区活动监视
- 第16位 保留

# 地址2 设定通过网络报告到 #2 接收机的子系统(16位功能选项)

设定通过网络报告到 2#接收机的子系统。参照地址1的设置。出厂默认值为所有子系统都不报告。

#### 地址3 设定通过网络报告到 #1 电子邮箱的子系统(16位功能选项)

设定通过网络报告到 1#电子邮箱的子系统。参照地址1的设置。出厂默认值为所有子系统都不报告。

## 地址4 设定通过网络报告到 #2 电子邮箱的子系统(16位功能选项)

设定通过网络报告到 2#电子邮箱的子系统。参照地址1的设置。出厂默认值为所有子系统都不报告。

### 地址 5 – 12 保留(16位功能选项)

#### 地址13-16 模块的电子邮箱(16位/16个字符)

设置模块的电子邮箱(类似 user@curdomin.com格式),该邮箱必须是邮件服务器所能接受的, 用来发送事件报告。通常设置为用户在日常工作中所使用的电子邮件地址。许多邮件服务器拒绝接 收来自其他邮件服务器的电子邮件,以防止垃圾邮件。

地址13 模块的电子邮箱(字符1-16)

地址14 模块的电子邮箱(字符17-32)

地址15 模块的电子邮箱(字符33-48)

## 地址16 模块的电子邮箱(字符49-64)

#### 地址17-28 保留(16位/16个字符)

# 地址29-36 电子邮箱(16位/16字符)

设置事件报告发往的电子邮箱(类似 user@ourdomain.com和 [otheruser@otherdomain.net](mailto:otheruser@otherdomain.net)格式), 该邮箱必须是有效的。许多设备可以通过电子邮箱接收事件报告,包括计算机,手提电话,寻呼机和 其他设备。例如,某个用户设置将故障报告发送到手提电话,布/撤防报告发送到计算机,报警信息发 送到中心站。

注意: 1 设置电子邮箱前确认该电子邮箱有效。

- 2 保存好电子邮箱的更改记录。
- 地址29 #1 电子邮箱(字符1-16)
- 地址30 #1 电子邮箱(字符17-32)
- 地址31 #1 电子邮箱(字符33-48)
- 地址32 #1 电子邮箱(字符47-64)
- 地址33 #2 电子邮箱(字符1-16)
- 地址34 #2 电子邮箱(字符17-32)
- 地址35 #2 电子邮箱(字符33-48)
- 地址36 #2 电子邮箱(字符47-64)

#### 地址37-40 邮件服务器(1位/16字符)

设置邮件服务器(类似 rail.yourdorain com恪式),此项必须设置。确认邮件服务器接收来自 NX-590E的电子邮件。许多邮件服务器拒绝接收来自其他邮件服务器的电子邮件,以防止垃圾邮件。

- 地址37 邮件服务器(字符1-16)
- 地址38 邮件服务器(字符17-32)
- 地址39 邮件服务器(字符33-48)
- 地址40 邮件服务器(字符49-64)
- 地址41 44 保留(16位/16字符)

#### 地址45 - 52 IP 地址(4位数字)

如果在地址 O中选择了静态 IP而不是动态 IP, 就必须在地址 45, 52和 54中设置适当的 IP地址。 否则, NK-590E应使用指定的 DHOP服务器。

- 地址45 模块的IP 地址(0000
- 地址46 #1 接收机的 IP 地址 (0000
- 地址47 #2 接收机的 IP 地址 (OOOO
- 地址48 现场事件记录机的 IP 地址 (0000
- 地址49 保留(0000)
- 地址50 保留(0000
- 地址51 邮件服务器的 IP 地址(OOOO
- 地址52 网关的 IP 地址

## 地址53 远程下载计算机的 IP 地址(4位数字)

设置远程下载计算机的IP地址。默认为OOOO

## 地址54 子网掩码(4位数字)

设置子网掩码(255 255 255 Q。此地址必须设置,允许所有的IP地址和网关。当使用roder/DSL时, 通常和计算机一样的设置。通过以下步骤获得IP地址,网关,子网掩码:

- l Windows 9X and Windows NE 在 DOS 提示符下,输入 "ipconfig"
- l Windows 2000 & XP 在 COMAND提示符下,输入 "ipconfig"

## 地址5557 端口地址(4位数字)

设置 TCP/IP接收机的 IP 端口。不要更改这些参数, 除非中心站提供。

- 地址55 接收机报警端口
- 地址56 接收机远程下载端口
- 地址57 电子邮箱端口

#### 地址58-59 保留

# 地址60 SIA 或 CONTACT ID 的用户码(8位十六进制数字)

设置SIA或 Qotact ID的用户码。取值为O9, AF(O9O9,A=10B=11,C=12,D=13,E=14,F=15)。 如果输入位数不足8位时,在用户码前面加0补齐8位。

## 地址61 电话线路的接收机号(4位数字)

设置用户码关联的电话线路的接收机号。

# 地址62 线路号(4位数字)

设置用户码的线路号。在线路A 有一个接收机,作为线路11输入。

#### 地址63 计时器和计数器(6位数字)

设置访问网络的尝试次数和秒数。如果 U 通讯检测功能打开, 则时间将增加30秒钟。通讯检测时 间少于90秒钟。

- 第1位 尝试访问网络的次数O 255(默认值为2次)
- 第2位 尝试访问全部网络的秒数(默认值为30秒)
- 第3位 AA通讯检测的秒数(默认值为10秒)
- 第46位 保留

# 地址64 - 94 保留

# 11. 编程工作表

# 黑色斜体部分为默认值

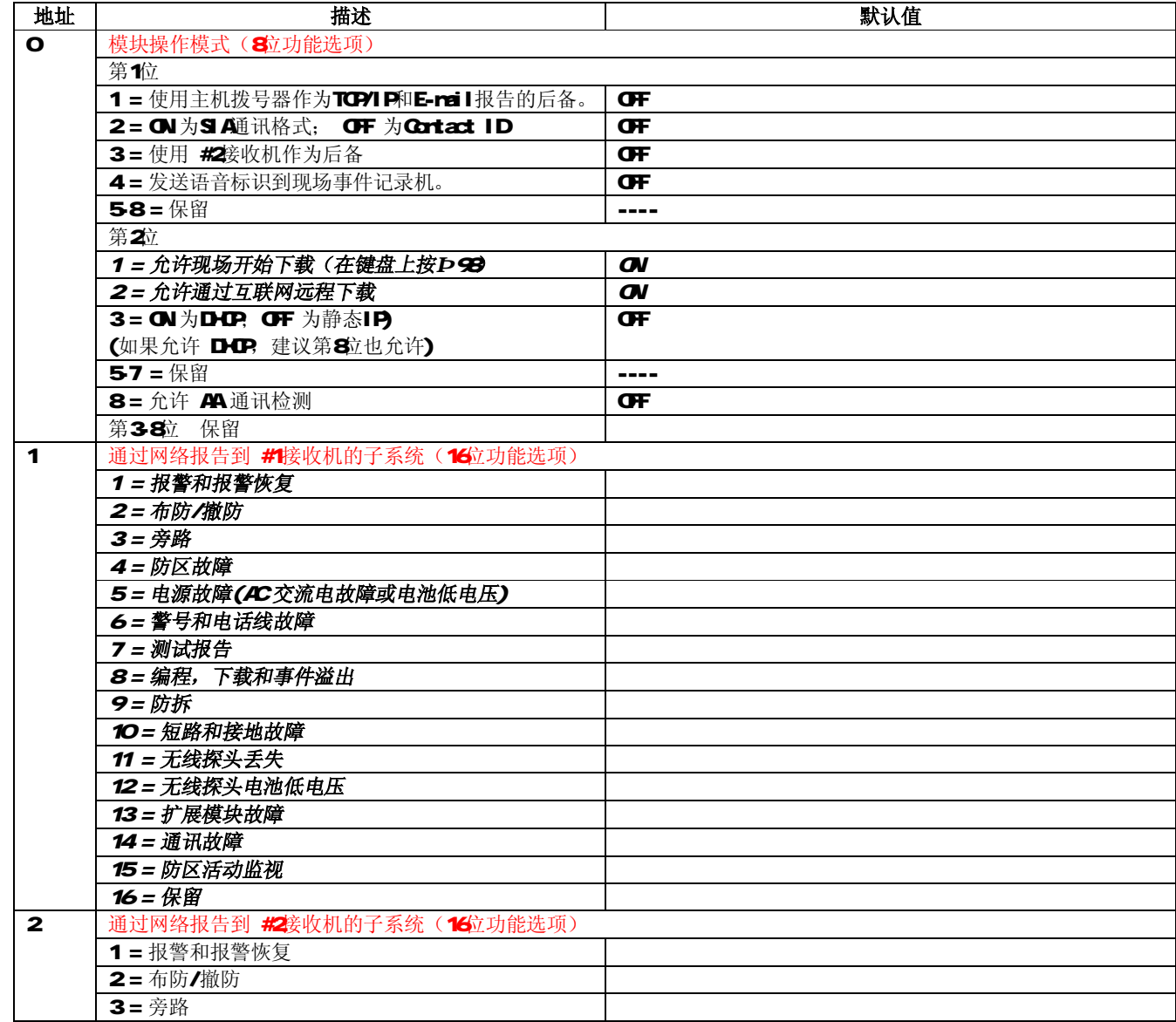

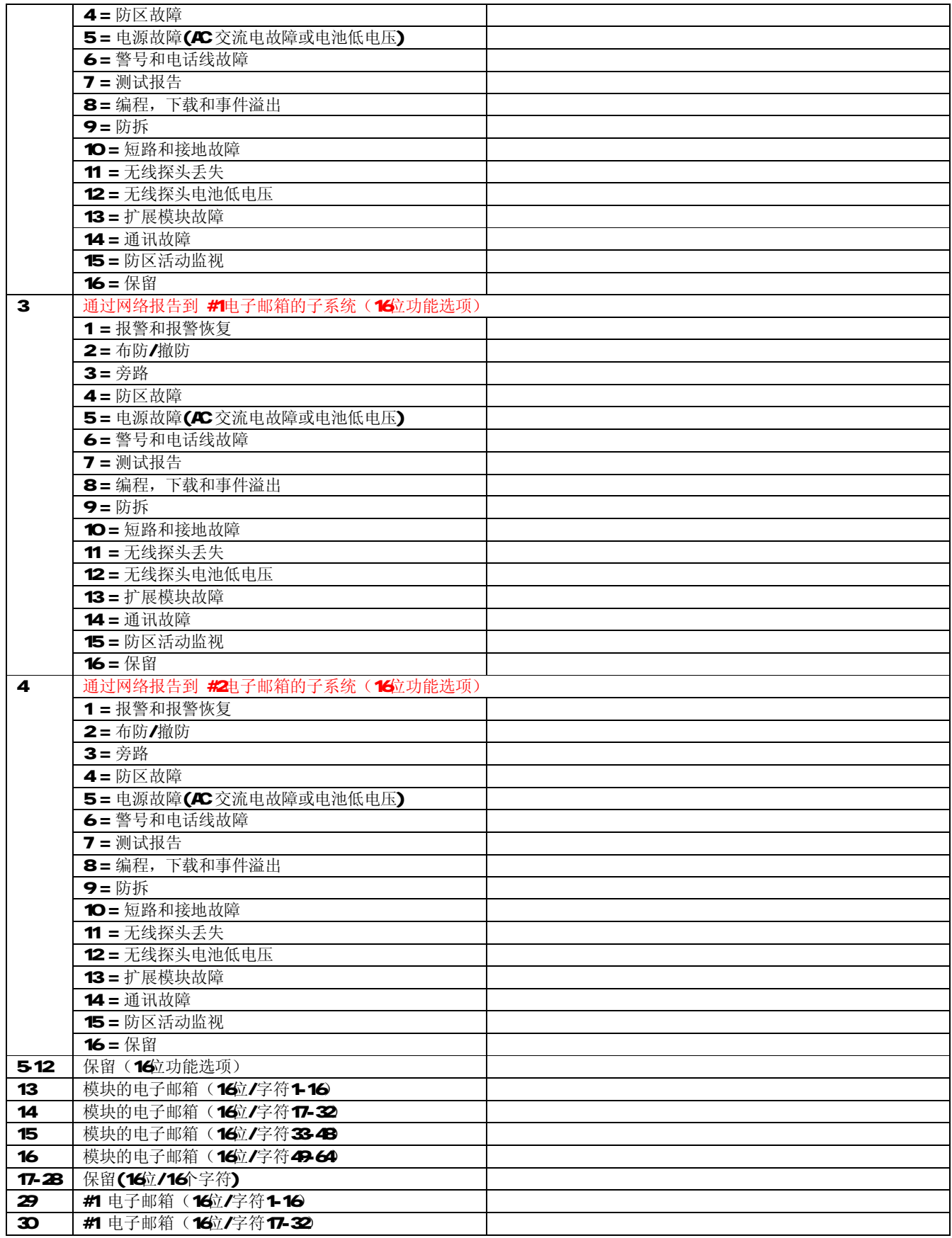

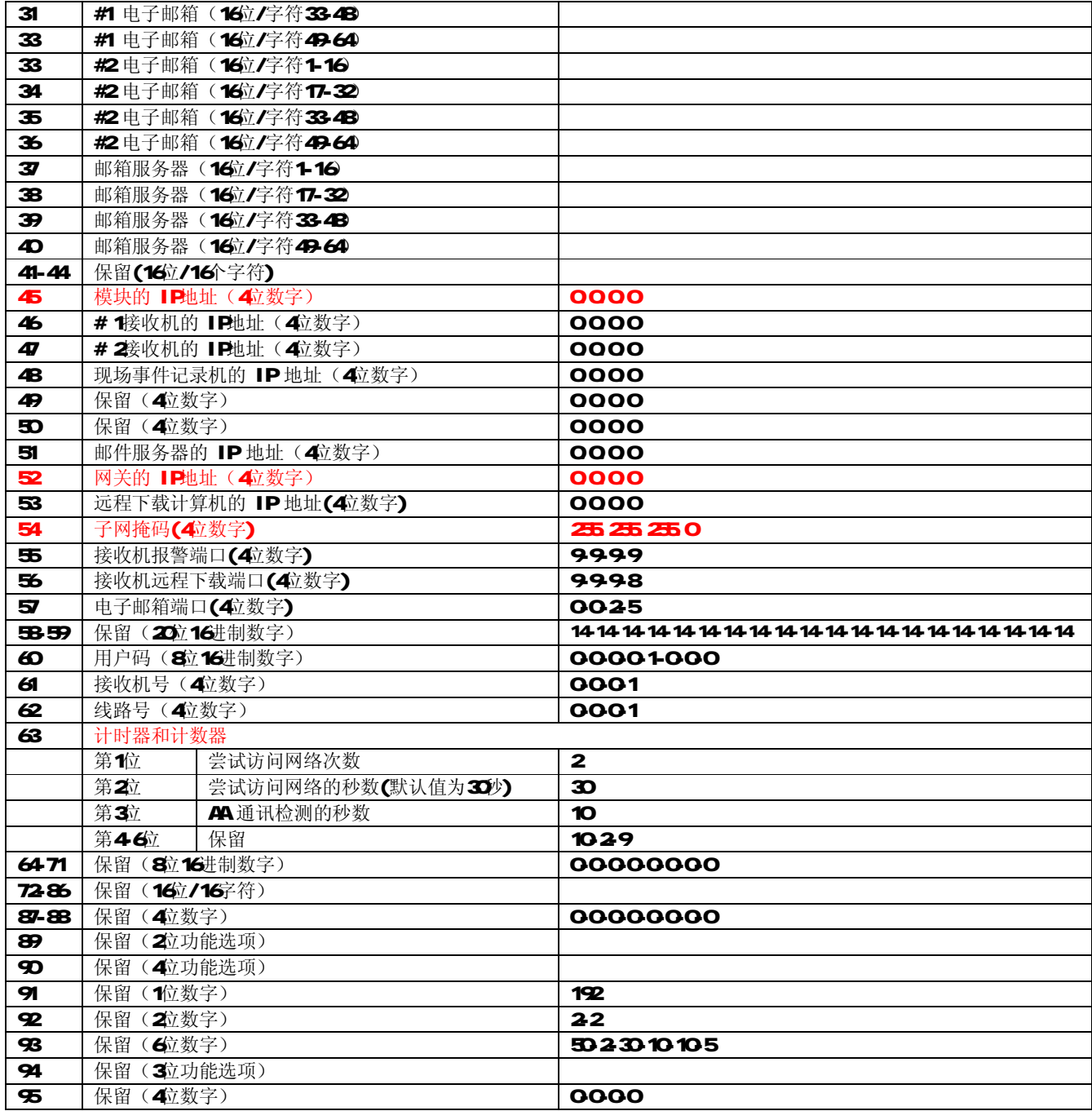

# 12. 技术参数

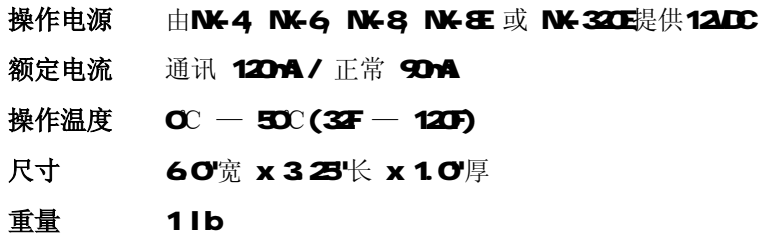